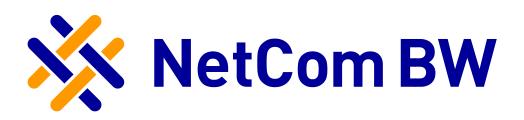

# Anleitung – NetCom Mail Service

E-Mail-Konto in Mozilla Thunderbird einrichten - POP3 und IMAP

Stand 03/2017

Diese Anleitung zeigt Ihnen, wie Sie Ihr E-Mail-Konto in Thunderbird einrichten.

#### **Wichtiger Hinweis**:

Verwenden Sie zur Anmeldung immer Ihre vollständige E-Mailadresse.

Diese kann – je nach Produkt - lauten:

- <Benutzername>@enmail.de
- <Benutzername>@nc-online.de
- <Benutzername>@netcom-mail.de

In den Anleitungen wird exemplarisch immer <Benutzername>@netcom-mail.de verwendet. Bitte passen Sie die Eingaben entsprechend an.

#### **Server- und Zugangsdaten in der Übersicht:**

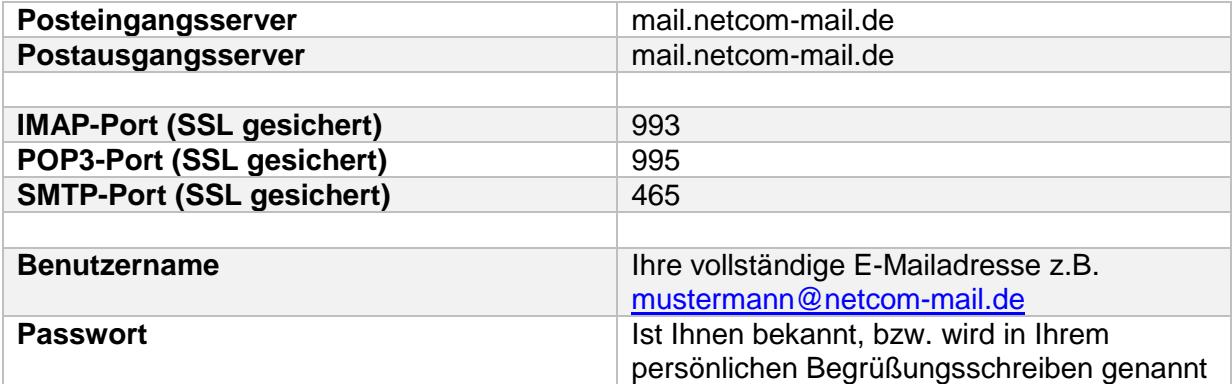

#### **Voraussetzungen**:

- Eine eingerichtete E-Mail-Adresse beim NetCom Mail Service.
- Ihre Zugangsdaten sind Ihnen bekannt. Sie finden diese in Ihrem persönlichen Begrüßungsschreiben.

### **Schritt 1:**

Öffnen Sie Mozilla Thunderbird.

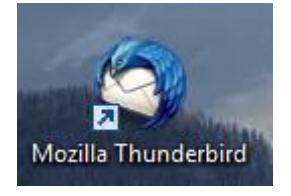

#### **Schritt 2:**

Klicken Sie auf das Menü ganz rechts und dann auf den Pfeil neben **Einstellungen**:

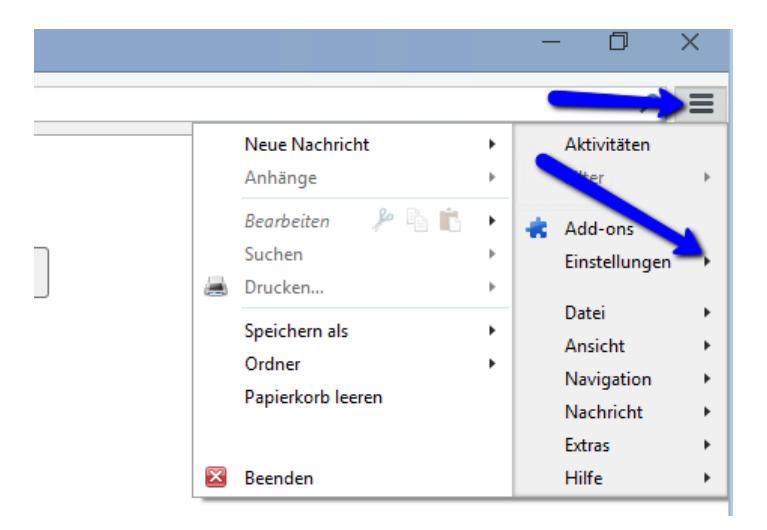

Danach klappt ein weiteres Menü auf, hier wählen Sie **Konten-Einstellungen**:

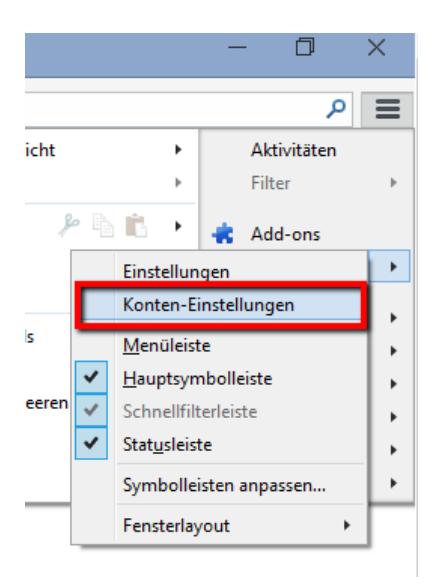

#### **Schritt 4:**

Im neuen Fenster klicken Sie unten auf **Konten-Aktionen**:

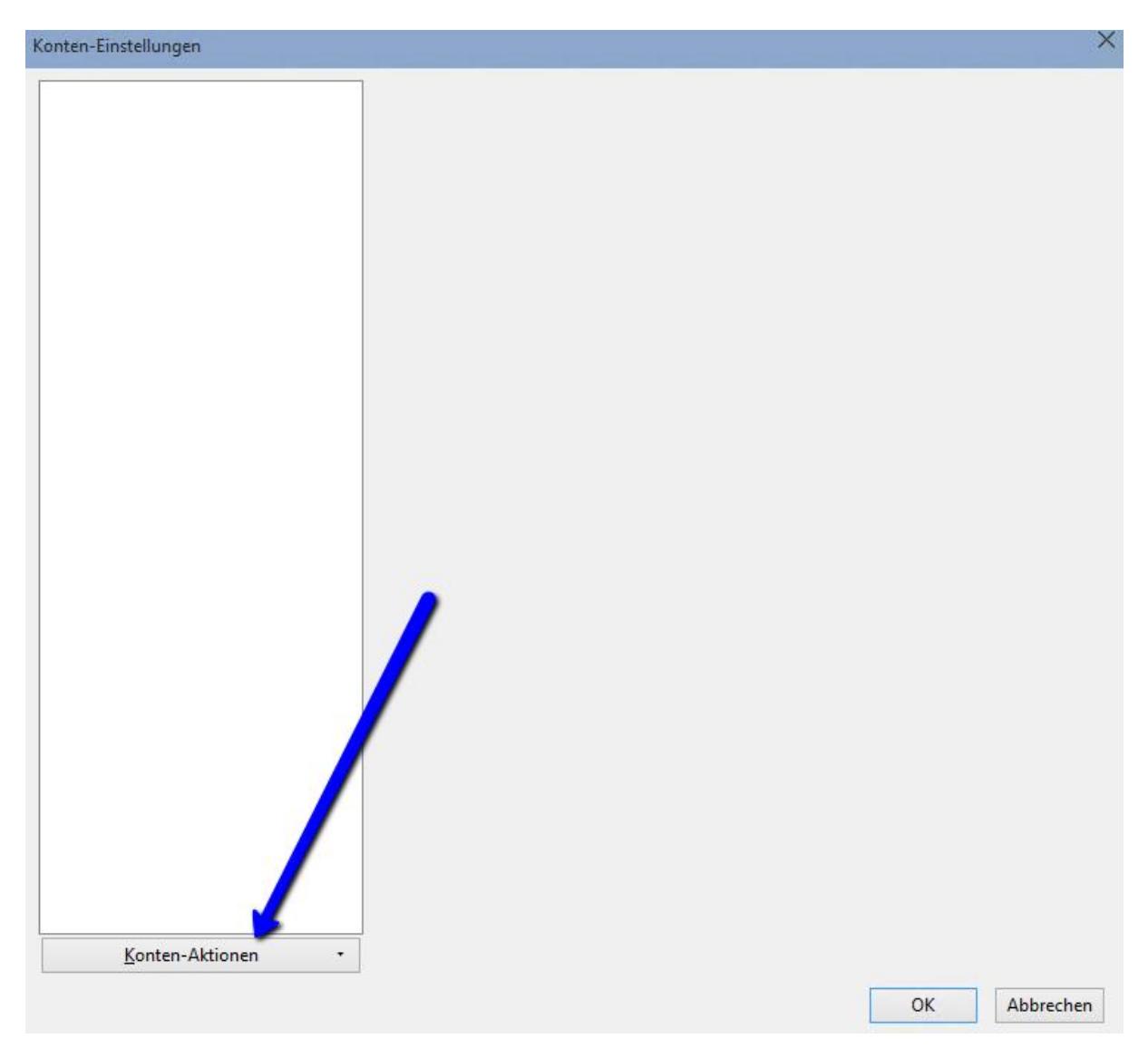

Dort wählen Sie **E-Mail-Konto hinzufügen**:

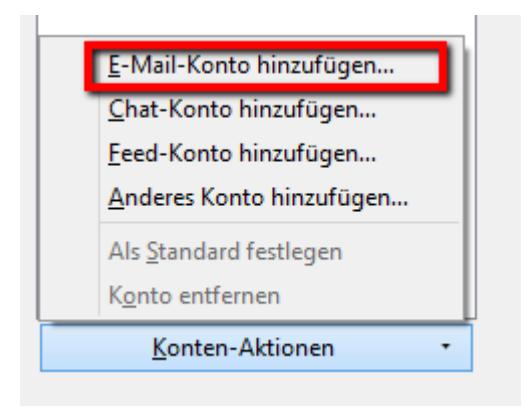

#### **Schritt 5:**

Im Fenster "Konto einrichten" geben Sie folgende Daten ein:

- Ihren vollständigen **Namen**
- Ihre vollständige **E-Mailadresse**
- **Ihr Kennwort**

Danach bestätigen Sie mit **Weiter**

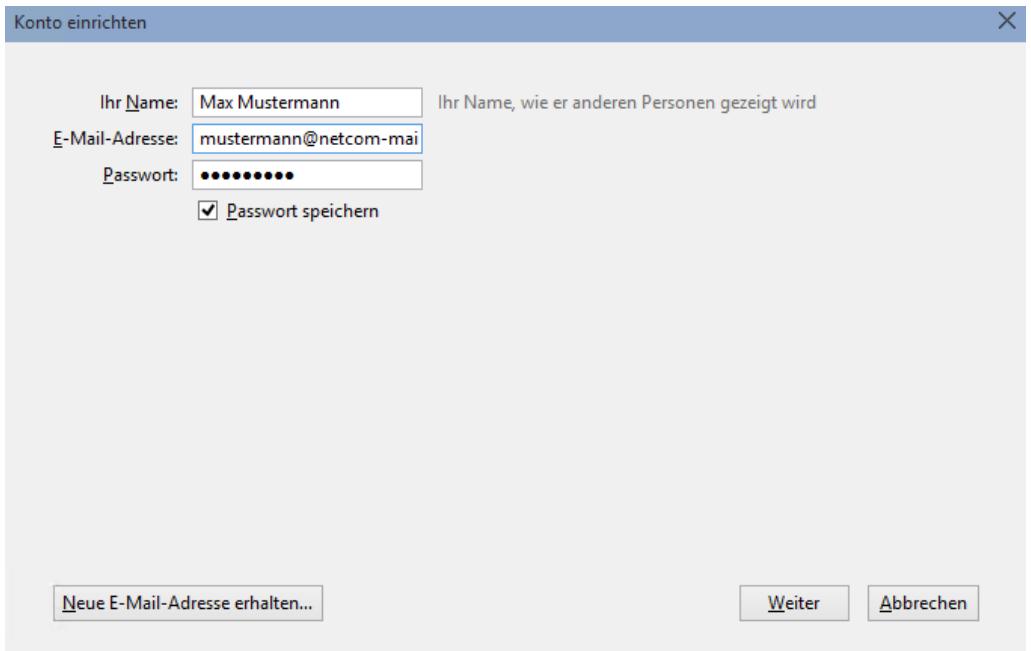

Thunderbird testet nun verschiedene Möglichkeiten der Verbindungsaufnahme, wird jedoch in der Regel die erforderlichen Daten nicht ermitteln können:

Thunderbird konnte keine Einstellungen für Ihr E-Mail-Konto finden.

#### **Schritt 6:**

Im nun folgenden Fenster können Sie die korrekten Einstellungen vornehmen. Ihre Verbindung zum Server ist damit SSL-verschlüsselt.

Für **POP3**:

- Bei Posteingang-Server wählen Sie **POP3**
	- o In der Spalte Serveradresse geben Sie **mail.netcom-mail.de** ein
	- o Bei Port geben Sie **995** ein
	- o Bei SSL wählen Sie die Option **SSL/TLS**
	- o Bei Authentifizierung belassen Sie die Option "Automatisch erkennen"
- Bei Postausgang-Server ist **SMTP** vorgegeben
	- o In der Spalte Serveradresse geben Sie **mail.netcom-mail.de** ein
	- o Bei Port geben Sie **465** ein
	- o Bei SSL wählen Sie die Option **SSL/TLS**
	- o Bei Authentifizierung belassen Sie die Option "Automatisch erkennen"

Danach klicken Sie auf "**Erneut testen**". Nach dem erfolgreichen Testlauf aktiviert sich die Schaltfläche "Fertig", bitte klicken Sie diese an.

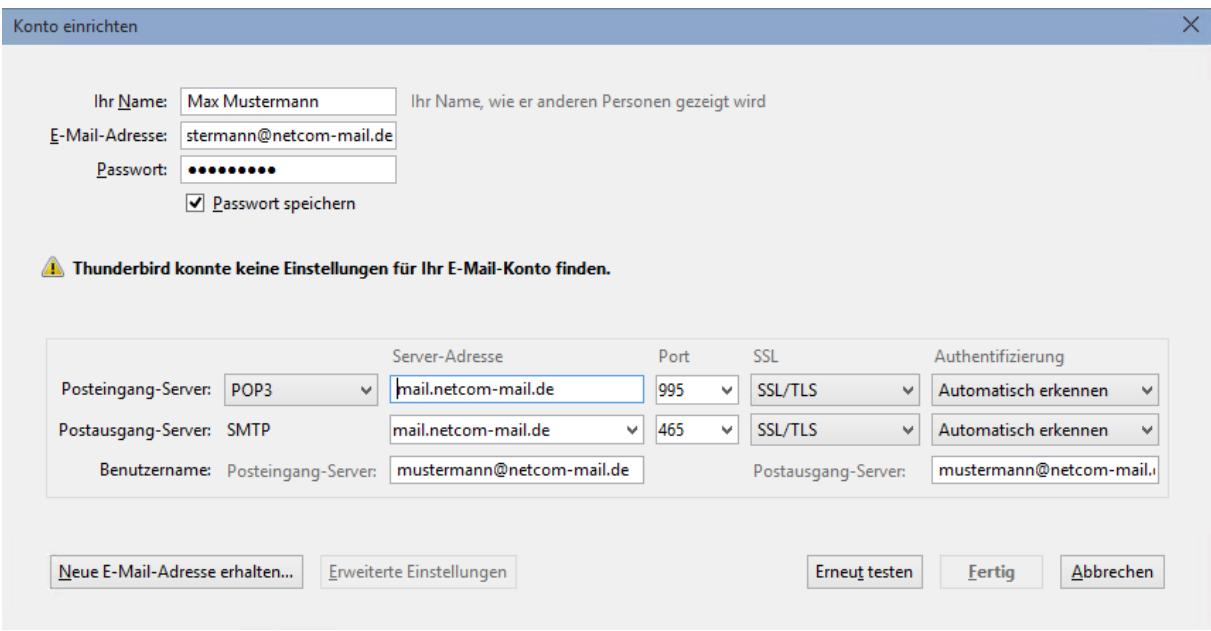

#### Für **IMAP**:

- Bei Posteingang-Server wählen Sie **IMAP**
	- o In der Spalte Serveradresse geben Sie **mail.netcom-mail.de** ein
	- o Bei Port geben Sie **993** ein
	- o Bei SSL wählen Sie die Option **SSL/TLS**
	- o Bei Authentifizierung belassen Sie die Option "Automatisch erkennen"
- Bei Postausgang-Server ist **SMTP** vorgegeben
	- o In der Spalte Serveradresse geben Sie **mail.netcom-mail.de** ein
	- o Bei Port geben Sie **465** ein
	- o Bei SSL wählen Sie die Option **SSL/TLS**
	- o Bei Authentifizierung belassen Sie die Option "Automatisch erkennen"

Danach klicken Sie auf "**Erneut testen**". Nach dem erfolgreichen Testlauf aktiviert sich die Schaltfläche "**Fertig**", bitte klicken Sie diese an.

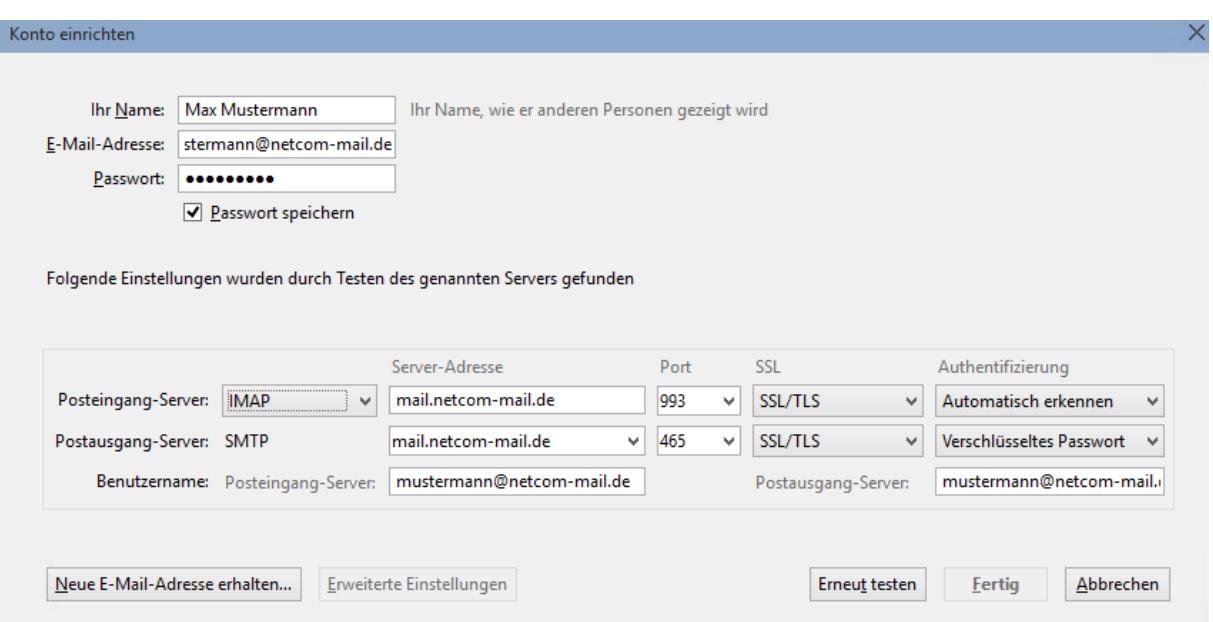

#### **Schritt 7:**

Nach einem erneuten automatischen Test durch Thunderbird steht Ihnen das Konto zur Verfügung.

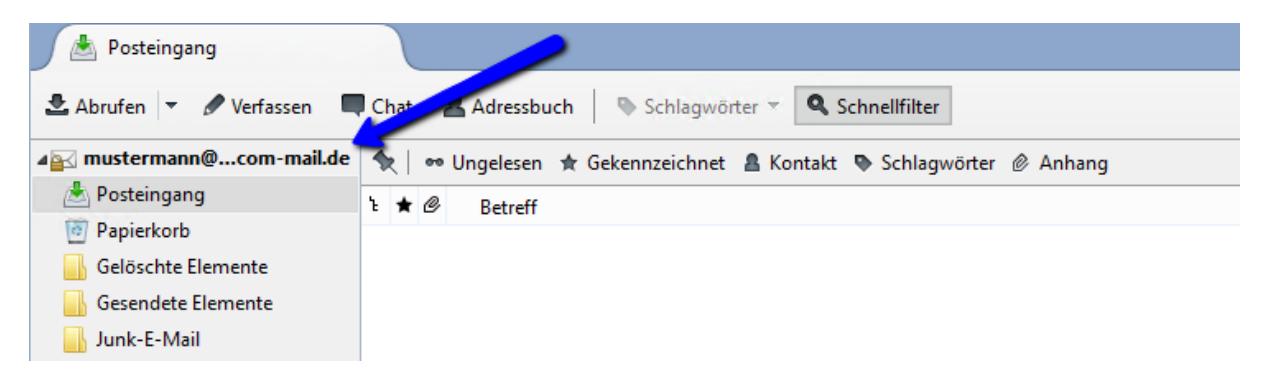

## **Impressum**

www.netcom-bw.de

NetCom BW GmbH Telefon 07961 82-1365 Unterer Brühl 2 Telefax 07961 82-6445 E-Mail kontakt@netcom-bw.de

Die vorliegende Publikation ist urheberrechtlich geschützt. Alle Rechte vorbehalten.